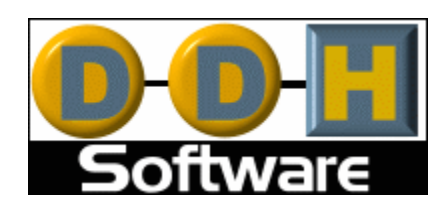

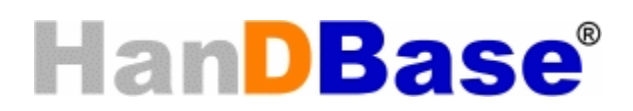

# **Conduit for Windows Mobile Classic/Standard/Professional (Pocket PC/Smartphone) Version 4.0 Manual**

Revision Date 12/05/2007

HanDBase® is a Registered Trademark of DDH Software, Inc.

All information contained in this manual and all software applications mentioned in this manual are Copyright 1997-2007 DDH Software, Inc.

# **HanDBase Conduit for Windows Introduction**

## **What is the HanDBase Conduit?**

The HanDBase Conduit is an Add-On utility that works with the HanDBase application for your handheld device.

There are, in fact, three separate editions of the HanDBase Conduit.

## **Plus edition Conduit**

The Plus edition conduit enables synchronization between individual user's handhelds/smartphones and a Windows desktop. While multiple users can synchronize with the same desktop computer the data is synchronized to individual user's folders and no data sharing is possible.

## **Professional edition Conduit**

The Professional edition conduit enables synchronization between individual user's handhelds/smartphones and a Windows desktop computer. This enables multiple users to Synchronize with their own set of databases but also enables groups of users to synchronize with a single copy of a database on that desktop computer. Additionally this conduit makes it possible to Synchronize a single user or group of users with a Microsoft Access Database. Details on the Multi-user Synchronization and Synchronization with MS Access are discussed in the Sync Exchange documentation.

## **Enterprise edition Conduit**

The Enterprise edition conduit enables synchronization between individual user's handhelds/smartphones and a Windows desktop computer. This enables multiple users to Synchronize with their own set of databases but also enables groups of users to synchronize with a single copy of a database on that desktop computer. Additionally this conduit makes it possible to Synchronize a single user or group of users with a Microsoft Access Database or any other ODBC Data Source. Details on the Multi-user Synchronization and Synchronization with MS Access or ODBC are discussed in the Sync Exchange documentation.

## **What packages include the HanDBase Conduit?**

The Plus edition of the HanDBase Conduit is available separately as well as part of the following packages.

HanDBase Plus for Windows Mobile Classic/Professional (Pocket PC) HanDBase Plus for Windows Mobile Standard (Smartphone)

The Professional edition HanDBase Conduit is available as part of the following packages. It is not available separately.

HanDBase Professional for Windows Mobile Classic/Professional (Pocket PC) HanDBase Professional for Windows Mobile Standard (Smartphone) HanDBase Sync Exchange for MS Access, Mobile Classic/Professional (Pocket PC) edition

The Enterprise edition HanDBase Conduit is available as part of the following packages. It is not available separately.

HanDBase Enterprise for Windows Mobile Classic/Professional (Pocket PC) HanDBase Enterprise for Windows Mobile Standard (Smartphone) HanDBase Sync Exchange for ODBC, Pocket PC edition

## **System Requirements**

Following are the system requirements for the Standard edition HanDBase Conduit. The additional requirements for the Professional and Enterprise editions are available in the Sync Exchange manual.

Microsoft Windows 95, 98, ME, NT 4.51, 2000, XP Home or Pro, Vista Home, Home Premium, Business or Ultimate

HanDBase and HanDBase Desktop version 4.0 or greater

Microsoft ActiveSync 4.0 or higher (Windows Mobile Classic/Professional (Pocket PC) or Windows Mobile Standard (Smartphone) users)

Windows Mobile Device Center 6.0 or higher (Windows Vista users with Windows Mobile Classic/Professional (Pocket PC) or Windows Mobile Standard (Smartphone) devices)

2MB of hard drive space

# **Getting Started**

## **Program Registration**

In order to use your registered version of the HanDBase Conduit you will need to enter your 16 digit License Key.

If you purchased this software directly from DDH Software then this License Key is found by logging into the DDH Software website using the email address you registered with and the password you were provided when you registered.

If you purchased the software online through the DDH Software website or through one of our resellers then you should have received your License Key in your confirmation email. Within one business day of purchasing you'll also receive login information for the DDH Software website where you can get your License Key.

If you purchased this software in a retail outlet then this License Key is printed on the insert to the package for the software. Be sure to use the correct code for your handheld and desktop platforms. You will also want to follow the instructions for registering the software so that you can download future updates and receive Technical Support.

If you are a Windows user you will be prompted to enter your License Key during the installation process. Once entered you will be able to use the Windows Desktop components you are registered for.

If you purchased one of the packages listed above you will be prompted for the License Key during installation of that and entering that will activate the Conduit that is part of that package.

# **Installation**

## **Pocket PC/Windows Mobile - Windows Mobile Smartphone**

The HanDBase ActiveSync Conduit is installed when you run the Installation program that you downloaded from the DDH Software website. The HanDBase ActiveSync Conduit is not the same as the Built in ActiveSync Conduits. You will not see it listed as an option in the ActiveSync program and the Synchronization is not controlled by ActiveSync. During installation you will be given the option to Synchronize your HanDBase Databases automatically. If you leave this option enabled then when you connect your device the HanDBase ActiveSync Conduit will run automatically. If you disable this option then you will need to Manually run the Conduit to get your databases Synchronized.

Once the HanDBase ActiveSync Conduit is installed you will NOT want to edit databases from within the Pocket PC My Documents folder that you will find on your Desktop. Editing these files will cause conflicts and possible loss of data on the handheld. Only edit your databases by going to the File menu in the HanDBase Desktop and choosing Open then selecting from the list of databases listed there.

For Windows Mobile Smartphone users, since the Files conduit is not supported for these devices there is no "Pocket PC My Documents" folder. The HanDBase ActiveSync Conduit also handles installation of the databases to your Windows Mobile Standard (Smartphone) device.

**NOTE:** Because the HanDBase ActiveSync Conduit Synchronizes simultaneously with the standard ActiveSync Conduits and Installs, the first time you install the latest version of HanDBase to your Pocket PC your data files may not Synchronize. You will want to verify that they are visible in the HanDBase Desktop after you have run the installation to the Windows Mobile Classic/Professional (Pocket PC) device or Windows Mobile Standard (Smartphone) device. If they are not you will want to Synchronize again. For details on how to Synchronize please see the How to Synchronize your Data section.

## **Settings**

## **Windows Mobile Classic/Professional (Pocket PC) device or Windows Mobile Standard (Smartphone)**

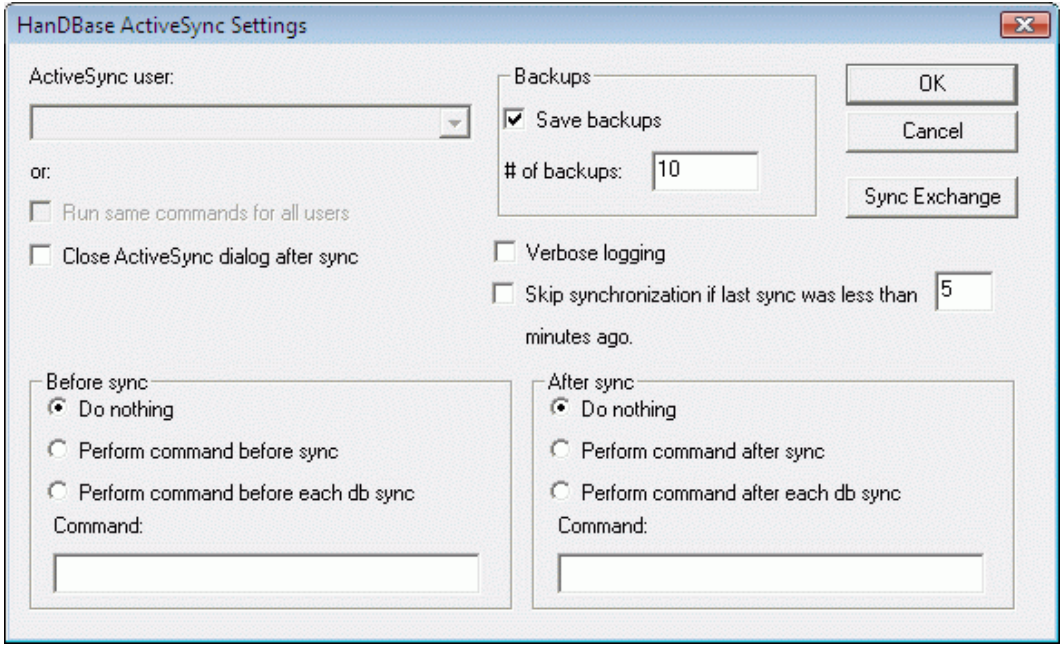

You can change the following options for the HanDBase ActiveSync Conduit. To access these options you can either select the ActiveSync Conduit Settings option from the HanDBase menu on the Start Menu under programs or when you Synchronize and the HanDBase ActiveSync Conduit progress dialog comes up you can select Options from there.

#### *ActiveSync user:*

Here you can select the ActiveSync user whose settings you would like to change. These changes will apply the next time that user Synchronizes with this particular Desktop computer.

## *Close ActiveSync dialog after sync*

Checking this option will automatically close the Progress dialog after a Sync is complete. This option also appears on the Progress dialog. If you check the option there it will be checked here as well. Additionally if you wish to have the dialog Not close after a Sync and you have checked that option you will be able to uncheck it here so it is continuously displayed.

## *Skip Synchronization if last sync was less than # minutes ago*

This option helps you speed up your Synchronization times by specifying not to sync your database files if you synched less than the specified number of minutes ago. If this option is enabled and you sync again within the specified time period HanDBase database synchronization will be skipped.

**NOTE:** By enabling this, if you make changes to your databases and synchronize within the specified time period the changes you made will not by synchronized between your computer and handheld/smartphone.

#### *Backup Settings*

By default the HanDBase Conduit will make a backup of your databases each time you make a change so that if you need to you can restore a previous version. This setting determines how many backups of each database will be kept. The default is 10 (ten). You can set it to be anywhere between 1 and 10. If you do not want any backups kept then un-check the box next to Save Backups.

NOTE: If you have a lot of databases, keeping the maximum number of backups will take up space on your hard drive. For example if you have 100 databases that will store a total of 1000 files in your backup folder.

#### *Verbose Logging:*

This option is disabled by default. If you enable it, by checking this box, then the messages you see in the HotSync/ActiveSync Log will have more detail, indicating the exact databases that were Synchronized and if there were any special conditions when Syncing.

## *Sync Exchange (Button):*

This option will ONLY be available if you have HanDBase for Palm OS Professional or Enterprise, OR if you have the purchased the HanDBase Sync Exchange for MS Access or ODBC separately. You can find more detailed instructions on this function in the Sync Exchange section of this manual.

#### *Before Sync/After Sync Settings*

Setting these options allows you to run a command, such as a batch file, or a program either before or after the HanDBase portion of the Synchronization. This is ideal for converting files before or after the Synchronization in order to get the data to or from other programs. These settings each have the following options:

**Do Nothing** - When this option is selected no action is performed.

**Perform command before/after sync** - When this option is selected the "Command" is performed either before the entire HanDBase Sync takes place or after the entire HanDBase Sync takes place. This is as opposed to before or after an individual database.

**Perform command before/after each db sync** - When this option is selected the "Command" is performed either before each and every database that has been modified is Synchronized or after each and every database that has been modified is Synchronized. This means that if you have 5 databases the command will be performed 5 times. This option can come in handy if you pass the database name to the command or program so it can perform a specified function on that file only. Additionally this option will only be performed if any of your databases have been modified. If no databases were changed it will not be performed. As opposed to the "Perform command before/after sync" which will perform it regardless of whether any databases have been modified.

The *Perform Command Before/After each DB Sync* options also have three possible parameters. These options enable you to pass these parameters to your command or program.

**CURRENTFILENAME** is replaced with the complete PC file name (drive, path, name, extension). You can put this string anywhere, and more than once.

**DATABASENAMEONLY** is replaced with the complete handheld database name. You can put this string anywhere, and more than once.

**PALMUSERNAME** is replaced with the user name of the Palm, Pocket PC/Windows Mobile or Windows Mobile Smartphone device which that Database is synchronized with. You can put this string anywhere, and more than once.

## *Run same commands for all users*

If this option is checked then the same Before sync and After sync commands will be used for all Palm, Pocket PC/Window Mobile or Windows Mobile Smartphone users on that desktop/laptop computer. If you have a command already entered for a user and check that box then that command will be used for all other users. If you have no commands entered then when you check that box you will be able to enter commands that will apply to all users.

# **How it Works**

## **Introduction**

*Be sure to read this Synchronization section in full so you are aware of any limitations in the Synchronization.* 

The HanDBase Conduit enables users to Synchronize their data between a handheld/smartphone and a Windows desktop/laptop computer. There are different editions of the conduit that enable certain features in terms of Single User synchronization versus Multi User synchronization. The standard HanDBase Conduit, included with HanDBase Plus, is a Single User Conduit. This means that when users synchronize they are synchronizing with a set of their own data on that computer. Multiple users can synchronize with the same computer but NOT with the same set of data. If you want to be able to Synchronize multiple users with the same set of data you will need the conduit available as part of the HanDBase Professional or Enterprise edition. You can also purchase that conduit separately as the HanDBase Sync Exchange Conduit for MS Access or ODBC. The reason the conduit name mentions MS Access and ODBC is because, in addition enabling Multi User synchronization you can also Synchronize directly with MS Access or ODBC, depending on the edition or Conduit you purchase.

By default the HanDBase conduit will synchronize the data between your handheld/smartphone and the desktop/laptop. This will enable you to enter or edit data on the desktop/laptop and the handheld/smartphone at the same time and when you HotSync the data will match. In the following sections we describe the specific information that pertains to what happens during a Synchronization and how certain Data changes, Fields Types, Master Record changes, and Structure Changes are handled.

**IMPORTANT!!** - For the Synchronization to work properly the times on your handheld and desktop computer must be as close as possible in order to avoid any conflicts. If you are a Windows Mobile Classic/Professional (Pocket PC) or Windows Mobile Standard (Smartphone) user then by default ActiveSync will synchronize the times between the handheld and desktop. If you have disabled this option we recommend you Open ActiveSync, click the Options button and check this option to re-enable it.

## **How to Synchronize**

## **Pocket PC/Windows Mobile – Windows Mobile Smartphone**

## **Automatic Synchronization**

The HanDBase ActiveSync Conduit is set up to Synchronize your Databases every time you connect your Windows Mobile Classic/Professional (Pocket PC) device or Windows Mobile Standard (Smartphone) device to your Desktop Computer by default. However if during Installtion you unchecked this option then the ActiveSync Conduit will NOT automatically Sync and you will need to follow the instructions below for Manual Synchronization. At this time it will not continuously Sync if you remain connected. If you make changes while connected and you wish those changes to be Synchronized you can either follow the instructions below for Manual Synchronization or you can simply disconnect your Windows Mobile Classic/Professional (Pocket PC) device or Windows Mobile Standard (Smartphone) device and then re-connect it. That will initialize an automatic Sync.

**NOTE:** The Automatic Synchronization occurs as soon as you connect your device to your Desktop computer. Because it functions this way it will run simultaneously with the Standard ActiveSync Conduits.

## **Manual Synchronization**

If you keep your Windows Mobile Classic/Professional (Pocket PC) device or Windows Mobile Standard (Smartphone) device connected to your desktop continuously the HanDBase ActiveSync Conduit will not automatically continue to Synchronize any changes. Therefore you will need to manually Sync your handheld and desktop. To do this you will need to use the Option installed in the HanDBase folder on the Start Menu under Programs. There you will find an option to "Synchronize HanDBase with Pocket PC/Smartphone". By selecting this option it will manually Sync any changes you have made.

**NOTE:** When you make changes on either the handheld or the desktop make sure you Save those changes before connecting your Pocket PC/Windows Mobile handheld or Windows Mobile Smartphone to the desktop/laptop. Otherwise you may lose one of the changes you have made. After you have saved your changes you will want to close the databases and handheld/smartphone when you Synchronize. We recommend you Exit HanDBase on your device by going to the File/Options or Tools menu and choosing Exit. On Windows Mobile Classic/Professional (Pocket PC) devices the (X) in the upper right corner does not actually exit the program but just minimizes it, leaving the database open. This could cause potential Sync problems.

#### **Sync Progress**

During the Synchronization the following dialog will be present showing you the progress of the Synchronization and indicating the files that it is currently Synchronizing.

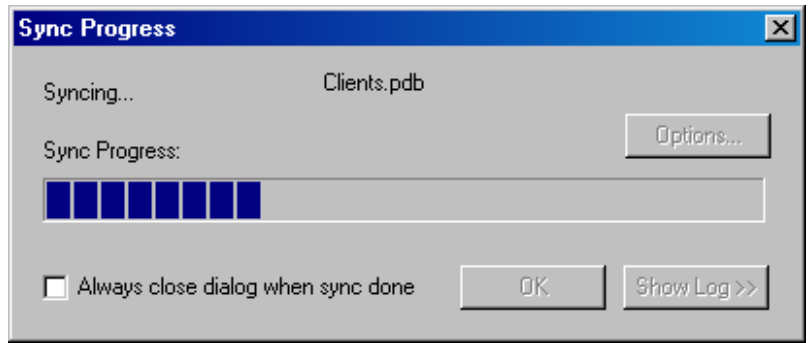

By default this dialog will remain open after the Synchronization is complete and it will look like the following image.

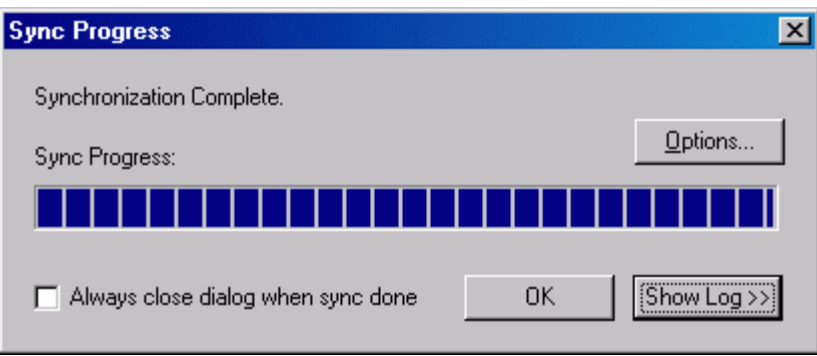

At that time you would click the Ok button to close this. If, however, you do not want to have to close this dialog after each and every Sync you can first check the option, "Always close dialog when sync done". From that point on you will not have to close this dialog manually.

You will also have the option, when the Sync is complete to Access the Options. Simply Click the Options button to do this. For more details on the Options see the HanDBase ActiveSync Conduit Options section.

**NOTE:** For Windows Mobile Classic/Professional (Pocket PC) device or Windows Mobile Standard (Smartphone) device users, because the HanDBase Databases that Synchronize with the Desktop are stored in a sub-folder of the My Documents folder on the handheld you may see the Standard ActiveSync dialog indicate that it is Syncing Files at the same time the HanDBase ActiveSync Conduit is running. This is in fact Synchronizing the files back to the Pocket\_PC\_My\_Documents folder on your desktop (eg. C:\My Documents\Pocket PC\_My\_Documents). However as long as you do not edit those files with the HanDBase Desktop then the handheld will always overwrite those desktop copies of the databases, essentially making a backup copy. This only applies to Windows Mobile Standard (Smartphone) users if you have Windows Mobile Device Center under Windows Vista.

## **Sync Log**

Once the Synchronization is done, if you choose to not automatically close the Progress dialog, you will have the option of viewing the latest Synchronization Log. This will indicate which user this Sync was for and how many Databases were Synchronized. It will also indicate if there are any problems with the Sync and if any Databases were Archived because of deletion from the handheld. When you click the View Log button you will see the following.

This dialog will only show the log for the most recent Sync operation. However all logs are stored for future reference. If you wish to view the complete log you can access it from the HanDBase folder on the Start Menu under Programs. You will simply select "View ActiveSync Log". This will open the Log in the default Text editor for viewing.

## **How Data is Synchronized**

## **Data Changes**

Generally when you change data in HanDBase on the handheld/smartphone or on the desktop/laptop the data will be synchronized and after you Synchronize the data in both places will match. Please read the other sections under Synchronization for further details and limitations. The following information gives details on how the standard Synchronization works.

Records are never duplicated when there are conflicts.

If a record is deleted in one location and modified in the other the modification will win out and after the next Synchronization the record will NOT have been deleted and the modification will be present in both locations. For example, if you delete a record on the desktop/laptop and forget you deleted it, and then modify that same record on the handheld/smartphone, after the next Synchronization the record will re-appear on the desktop/laptop with the modification.

If you edit a record on both the handheld/smartphone AND the desktop/laptop, whichever database was modified last will win out. For example if you change the last name of someone named 'Smith' to 'Smyth' on the handheld/smartphone, and then change it to 'Smythe' on the desktop/laptop, after the next Synchronization both locations will reflect the change made to the desktop because that change was made last. Note: This is dependent on the clock on your handheld/smartphone and desktop/laptop being in Sync. If they are off then this may not work as documented.

If you edit a record on the handheld/smartphone OR the desktop/laptop, after the next Synchronization that change or addition will be reflected in both locations.

If you add a record on the handheld/smartphone OR the desktop/laptop, after the next Synchronization that change or addition will be reflected in both locations.

If you edit or add one record on the handheld/smartphone OR the desktop/laptop, and a second record in the other location after the next Synchronization both changes or additions will be reflected in both locations.

## **Field Type Information**

## **Text, Integer, Float and Popup fields popup items:**

If you add a popup item to the database on the handheld/smartphone OR the desktop/laptop that change will appear on both after the next Synchronization.

If you edit a popup item on the handheld/smartphone OR the desktop/laptop that change will appear on both after the next Synchronization.

If you edit the same popup value on both the handheld/smartphone AND the desktop/laptop, whichever Database was changed last will be the one that prevails. For example if you have a popup value of Smith and you change it to Smithe on the handheld/smartphone first and then change it to Smyth on the desktop/laptop when you Synchronize both will now indicate Smyth because the desktop was changed last.

## **Master Record Changes**

The following items can be changed and the changes will be Synchronized and appear on both the handheld/smartphone and desktop/laptop after the Synchronization.

- Sort Order
- Field Filtering
- Field Order
- Database Category
- Search String
- Database Author/Comment
- Adding Views

If you change any data in one the above items on the handheld/smartphone OR the desktop/laptop, the change will appear on both after the next Synchronization.

If you change any data in one the above items on both the handheld/smartphone AND the desktop/laptop, whichever set of parameters that was changed last will be the one that prevails. For example, if you change the Author name from Dave to David on the desktop/laptop and from Dave to Dave D on the handheld/smartphone, the change made on the handheld/smartphone will be on both after the next Synchronization.

If you change data in MORE than one of the above items on the handheld AND/OR the desktop/laptop whichever was changed last will be the one that prevails. For example, if you change the Author on the handheld, and the Sort Order on the desktop/laptop, the change to the Author name will be lost after the next Synchronization and the Sort Order change will appear on both after the next Synchronization.

#### **Structure Changes**

The design of the HanDBase Conduit is sensitive to changes to the structure of the database. A change to the structure is defined as changing one of the following items in your database either on the desktop or on the handheld:

Change to a Field Type, including adding a new field to the database or making an existing field not used.

If you change any of the above items, whichever database was most recently changed will prevail. In other words the data and structure will be taken from the most recently changed database. The older or unchanged database is backed up if you have that option enabled. Note: This is dependent on the clock on your handheld and desktop/laptop being in Sync. If they are off then this may not work as documented.

**Example 1:** If you "Add" a field on the handheld by changing it from Not-Used and then add a record on the desktop/laptop the handheld addition will be lost and the added record will appear on both meaning the desktop/laptop, which was changed most recently, overwrote the handheld where a field type change was made.

**Example 2:** If you change a Field Type from integer to text on the handheld and then add a record on the handheld, making no changes on the desktop/laptop, the Field Type change and record addition will appear on both after the next Synchronization.

**Example 3:** If you add a record on the handheld and then change a field type from Not-Used to Float, adding a field, the Field Type change will appear on both after the next Synchronization and the record addition will be lost.

**NOTE:** There is a greater chance of lost data when you are changing the Structure of a database even with the HanDBase Conduit. Please be aware of these limitations and make sure that you if you make changes to the structure on one end, the handheld, for example, DO NOT make changes to your data or add new records on the other end, the desktop/laptop in this example, if you are Changing the structure of the database. However if your data is lost it will be retained in a backup if you have that option enabled. Please see the Backup section for more information.

**NOTE:** This section does not apply to Windows Mobile Smartphone users as this platform does not currently allow for structure changes on the device.

## **Backups**

## **Backup**

By default, the HanDBase Conduit will backup up to 20 total copies of each of your databases in a Backup folder within your HanDBase Synchronization folder. This means 10 each of the desktop/laptop copy and the handheld/smartphone copy. You can change this to be anywhere from 1 to 10 sets of backups or disable it entirely in the HanDBase Conduit Options, as described above.

This feature makes it possible to restore a previous copy of your database if a change is made to one of your databases that was not supposed to be or was accidental.

The file names of these backups is modified slightly. It contains the name of the database but also includes whether it was the desktop/laptop copy or handheld/smartphone copy. It also includes the date and time that the file was backed up. For example:

*Test desktop # 2002-09-15 18-27-06.PDB*  OR *Test handheld # 2002-09-15 18-27-06.PDB* 

The first part is the name of your database followed by the indicator as to where the file originated, either handheld/smartphone or desktop/laptop, and then a #. You will then see the date the backup was created separated by dashes, 2001-02-24, followed by the time, in 24 hour time, separated by dashes, 18- 27-06 (6:27:06PM) and then .PDB, depending on the configuration of your computer, some computers do not display the .PDB.

The way this function works is as follows. When you synchronize, the conduit determines if any changes have been made to a particular database. If it determines that no changes were made to either side then it will be skipped and no backups will be made. However if it determines that a change has been made to either side it will first make a backup copy of the handheld/smartphone copy of the database and the desktop/laptop copy of the database and put it in this folder. Then the conduit will merge the two original databases together so the changes made are reflected on both sides.

## **Restore**

If you need to restore a database open the HanDBase Desktop and choose Open from the File menu. Then click the Browse Files button. Navigate to the HanDBase Synchronization backup folder, usually:

C:\Program Files\HanDBase4\ActiveSync\<username>\Backup

Then select the file with the name of your database that has the most recent date and time and click the Open button. You will however want to determine if you want to restore the original handheld/smartphone copy or the original desktop/laptop copy so you will likely want to open both of those files to determine which you would like to restore, unless you are already sure.

For example if you database was named Customers the standard file name would be Customers.PDB. If you had just done Synchronized and it had been backed up it would have a current date and time, 2002- 09-15 12-15-05. The backup file name would be *Customers desktop # 2002-09-15 12-15-05.PDB* or *Customers handheld # 2002-09-15 12-15-05.PDB*.

After you verify that the data you want is intact choose Save As from the File menu. You will want to change the file name to not include the date and time. The location where you save it is not important. Then when you are prompted to Install it, select the correct user name and click the OK button.

To avoid any conflicts when you Sync you will then want to navigate to your HanDBase Synchronization folder, usually:

C:\Program Files\HanDBase4\ActiveSync\<username>

and Delete the existing copy of your database from the that folder. If you do not then when the handheld/smartphone Syncs with this file it may create duplicate copies of records or delete records that should not have been deleted.

When you Synchronize the next time that copy of the database will be installed, overwriting what is on your handheld/smartphone, and then Synchronizing it back to your desktop/laptop replacing the copy in your HanDBase folder.

## **Archiving**

## **Archive**

A standard feature of the HanDBase Conduit is to automatically archive your databases if they are deleted from the handheld/smartphone. This is done automatically.

Therefore if you delete a Database from the handheld/smartphone, the next time you Synchronize, it will be moved to the Archive Folder within the HanDBase Synchronization folder. This way it can be restored if necessary. This archiving will be indicated in the HanDBase ActiveSync Conduit Log.

## **Restore**

If you need to restore a database that was previously Deleted from your handheld/smartphone, open the HanDBase Desktop and choose Open from the File menu. Then click the Browse Files button. Navigate to the HanDBase Synchronization Archive folder, usually:

C:\Program Files\HanDBase3\ActiveSync\<username>\Archive.

Then select the file with the name of your database. Then click the Open button.

After you verify that the data you want is intact choose Save As from the File menu. Change the location where the file is to be saved to a different location. Then when you are prompted to Install it, select the correct user name and click the OK button. When you Synchronize the next time that copy of the database will be installed back to your handheld/smartphone and then Synchronized back to your desktop/laptop putting a copy in your HanDBase Synchronization folder.

**NOTE:** If you have a database on your Pocket PC/Windows Mobile handheld or Windows Mobile Smartphone with the same file name as the one you are restoring, then when you install the Archived copy it will overwrite the one on your handheld. To avoid this change the actual name of the database in the HanDBase Desktop before you save it and the filename as you save it.